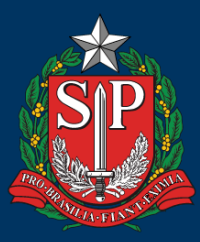

**GOVERNO DO ESTADO DE SÃO PAULO** 

# **GUIA DE ORIENTAÇÕES** CADASTRO E SUBMISSÃO **DE PROPOSTAS** CONDECA/SP

PARA ORGANIZAÇÕES DA SOCIEDADE CIVIL

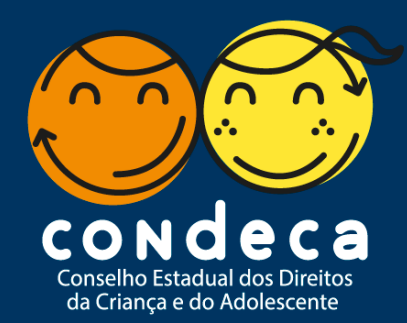

Governador do Estado de São Paulo **JOÃO DORIA**

Vice-Governador do Estado de São Paulo

# **RODRIGO GARCIA**

Secretária de Desenvolvimento Social

# **CÉLIA PARNES**

Secretária Executiva

**NAYRA KARAM MOYSÉS**

Chefe de Gabinete

# **PAOLA FORJAZ**

Equipe colaboradora

# **ANDRÉ GABRIEL OLIVEIRA CAMILA ALEXANDRINO LUANA DE PAULA SOUZA EQUIPE ADMINISTRATIVA – CONDECA/SP**

Editoração, Gráfica e Revisão

**DEPARTAMENTO DE COMUNICAÇÃO INSTITUCIONAL**

# **INTRODUÇÃO**

Olá,

A Comissão Extraordinária de Seleção de Projetos do Edital de Chamamento Público **do CONDECA/SP**, tornou pública a Classificação Final dos Projetos apresentados a serem financiados exclusivamente com recursos do Fundo Estadual dos Direitos da Criança e do Adolescente. Se o seu projeto estiver entre os selecionados, agora é a hora de formalizar o Termo de Fomento com a Secretaria de Desenvolvimento Social do Estado de São Paulo.

Para tal, preparamos este manual de orientação, com o passo a passo necessário e instruções a serem seguidas para cadastro e apresentação da documentação exigida em edital, o trâmite é simples e vamos detalhá-lo ao longo do manual.

Este manual é dividido em três partes:

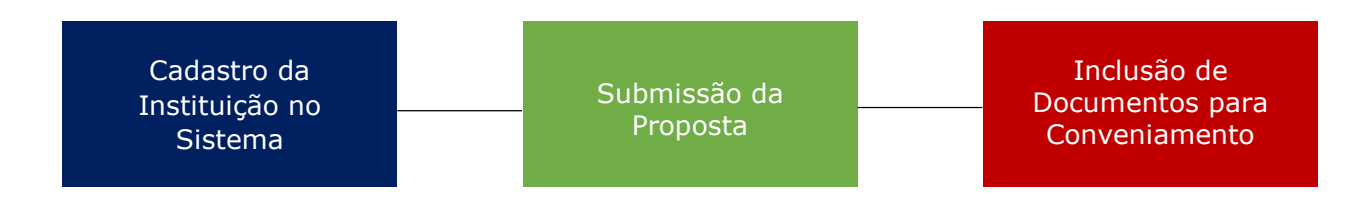

É importante reforçar que o simples envio dos documentos não significa a Celebração de Parceria. Somente após a análise técnica dos documentos, será possível a formalização.

Caso tenha alguma dúvida, entre em contato com o Conselho Estadual dos Direitos da Criança e do Adolescente **(CONDECA/SP):**

- Tel: (11) 2763-8107 / 3222-4441
- E-mail: [projetoscondeca@sp.gov.br,](mailto:projetoscondeca@sp.gov.br) [condeca@sp.gov.br](mailto:condeca@sp.gov.br)
- Site:<https://www.condeca.com.br/>

Façam bom uso!

**Secretaria de Desenvolvimento Social do Estado de São Paulo Conselho Estadual dos Direitos da Criança e do Adolescente – CONDECA/SP**

# **CADASTRO DA INSTITUIÇÃO NO SISTEMA**

Após as devidas orientações<sup>1</sup>, e se a sua Organização da Sociedade Civil estiver adequada ao Edital de Chamamento Público **CONDECA/SP,** siga o tutorial de inscrição abaixo:

#### **Site CONDECA/SP**

<https://condeca.com.br/>

- **1)** Acesse o site do CONDECA/SP e crie seu login e senha de acesso ao sistema.
- **2)** Após a criação do login de acesso, siga as etapas descritas abaixo:
	- Vá até a aba **"Sistema de Convênio"**, no canto lateral esquerdo;
	- Clique no ícone **"Instituições"**;
	- Clique no item **"Nova Instituição"**, e faça o cadastro da instituição proponente da proposta.
- **3)** Na aba **"Nova Instituição",** preencha os campos com os dados da Organização da Sociedade Civil conforme apresentado no **Anexo V, do Edital do CONDECA,** contendo:
	- Nome/Razão Social;

 Classificação Nacional de Atividades Econômicas - **CNAE**;

 $\ddot{\phantom{a}}$ 

- CNPJ; Logotipo/Logomarca da Instituição;
- Comprovante de inscrição no CNPJ do exercício corrente<sup>2</sup>;
- Apresentação da Instituição.

Tipo da Instituição;

**IMPORTANTE:** Ao preencher o item **"Apresentação da Instituição"**, é necessário estar de acordo com as informações do **item 2 – do Anexo V, do Edital do CONDECA,**  descrevendo o histórico da organização apresentando os dados e informações relevantes sobre a área de atuação.

<sup>&</sup>lt;sup>1</sup> Comunicado de Classificação Final do Projeto apresentado a ser financiado com recursos do Fundo Estadual dos Direitos da Criança e do Adolescente e a devida Publicação em Diário Oficial, tornando-o apto a início dos procedimentos de Formalização da Parceria. <sup>2</sup> O Comprovante Inscrição no CNPJ do exercício corrente pode ser emitido através do site: [http://servicos.receita.fazenda.gov.br/Servicos/cnpjreva/Cnpjreva\\_Solicitacao.asp?cnpj](http://servicos.receita.fazenda.gov.br/Servicos/cnpjreva/Cnpjreva_Solicitacao.asp?cnpj)

## **4)** Contatos e Endereço

Na sequência, insira os dados de contatos e endereços da sua Organização da Sociedade Civil, contendo:

- $\bullet$  Telefone de contato;  $\bullet$  N°;
- Telefone de contato alternativo; **· · · · · Complemento**;
- E-mail; *Apenas para informativo*
- 
- 
- *Ex: 1234*
- 
- Bairro;
- Site; expression of the set of the set of the set of the cidade;
- CEP; Estado
- Logradouro; *Ex: Avenida, Rua, Praça.*
- **5)** Documentos da Instituição

Após a inserção dos dados de contato, acrescente os seguintes documentos:

- Regimento Interno
- Estatuto Social<sup>34</sup>

**ATENÇÃO:** Os documentos devem estar assinados pelo presidente da Organização da Sociedade Civil e registrado em órgão competente.

**OBSERVAÇÃO:** Os documentos devem ser colocados no sistema em "PDF", em páginas sequenciadas (1, 2, 3, 4...) e em ordem de leitura correta.

**IMPORTANTE:** Não deixe de preencher no sistema o prazo de **"Vigência do Estatuto".**

**6)** Diretoria

Após a última etapa, é necessário inserir informações sobre o mandato da diretoria da Organização Social da Sociedade Civil **(OSC)** como no exemplo abaixo:

- Vigência de mandato; *Data de início | Data de encerramento* CEP;
- Nome do Presidente da OSC;
- E-mail do Presidente;
- RG do Presidente;  $\bullet$  Complemento;
- Órgão Expedidor; entrante de la Bairro;
- 
- Logradouro; *Ex: Avenida, Rua, Praça.*
- $\bullet$  N<sup>o</sup>: *Ex: 1234*
- 
- 

 $\ddot{\phantom{a}}$ <sup>3</sup> Com alterações posteriores, devidamente registradas junto ao órgão competente, em que se identifiquem objetivos voltados à promoção de atividades e finalidades de relevância pública e social, compatíveis com o objeto da parceria, bem como a adequada destinação de seu patrimônio líquido em caso de dissolução, na forma da lei.

<sup>4</sup> No estatuto, deve constar o ato de normatização interna, devidamente registrada no órgão competente, que preveja a escrituração de acordo com princípios fundamentais de contabilidade e com as Normas Brasileiras de Contabilidade.

- CPF do Presidente e/ou Prefeito; Cidade;
	-

- - Cargo **Cargo Cargo Cargo Cargo Cargo Cargo Cargo Cargo Cargo Cargo Cargo Cargo Cargo Cargo Cargo Cargo Cargo Cargo Cargo Cargo Cargo Cargo Cargo Cargo Cargo Cargo Cargo Cargo Cargo Cargo Cargo Cargo Cargo Cargo Cargo Cargo**
- Ata de Eleição e Posse da Diretoria atual **(OSC)<sup>5</sup> <sup>6</sup>**

**OBSERVAÇÃO:** Os documentos: RG, CPF e Ata de Eleição e Posse da Diretoria atual **(OSC)** deve ser colocado no sistema em "PDF", em páginas sequenciadas (1, 2, 3, 4...) e em ordem de leitura correta.

#### **7)** Membros da Diretoria

Faça o cadastro dos demais Membros da Diretoria conforme a Ata de Eleição e Posse vigente, clicando na opção **"+ adicionar outro"**, e insira os seguintes dados para cada membro cadastrado:

- Nome;  $N^{\circ};$
- 
- 
- Vigência; *Data de início | Data de encerramento* Cidade;
- - Logradouro; *Ex: Avenida, Rua, Praça.*
- *Ex: 1234*
- CPF; Complemento;
- Cargo; **Bairro; Bairro; Bairro;** 
	-
- CEP; Santa CEP; Santa CEP; Santa CEP; Santa CEP; Santa CEP; Santa CEP; Santa CEP; Santa CEP; Santa C

#### **8)** Dados Bancários

Preencha as informações com os dados bancários da instituição<sup>7</sup>:

- Banco; *Banco do Brasil*
- Agência;

 $\overline{a}$ 

- Conta Corrente;
- Comprovante de Abertura de Conta.

<sup>&</sup>lt;sup>5</sup> A ata de Eleição e Posse da Diretoria atual, deve estar averbada junto ao órgão competente.

<sup>6</sup> Em eventual procuração que nomeia e designa os poderes para eventual membro (observâncias destacadas em estatuto), representar qualquer ato da presidência executiva, bem como em todo e qualquer evento, seja em órgão públicos municipais, estaduais, federais ou privados, deverá ser incluso, visando a validação de ofícios ou declarações apresentadas nas demais Guias.  $^7$  Conta bancária vinculada ao Termo de Fomento/Convênio, no Banco do Brasil, em papel timbrado da Instituição Financeira.

**OBSERVAÇÃO:** O documento: Comprovante de Abertura de Conta deve ser colocado no sistema em "PDF".

#### **SUBMETER PROPOSTA**

Chegamos a segunda parte do nosso manual, agora que você finalizou o cadastro da sua instituição, vamos fazer o cadastro do seu projeto no sistema.

- **1)** Para cadastrar sua proposta, siga as seguintes instruções:
	- Clique no ícone denominado **"Propostas/Projetos"**, na lateral esquerda do sistema;
	- Em seguida clique em **"Submeter Proposta"**;
	- Na sequência, clique no número do seu edital de chamamento correspondente ao Projeto protocolado;
	- Clique em **"Submeter Proposta de Convênio"**, e você será direcionado para a aba de **"Editais de Chamamento"**
	- O sistema irá redirecionar para a página **"Criar Projeto".** Por favor, faça leitura atenta das informações explicitadas.
	- Nesta página, observe que o **"N° Processo (atribuído)"** e **"Edital de Chamamento"** não estão disponíveis para edição.
- **2)** Após o acesso a aba **"Criar Projeto",** siga os seguintes passos:
	- No item **"Instituição"**, faça a seleção da sua Instituição;
	- Na sequência, selecione qual o tipo da sua Instituição; *Organização da Sociedade Civil | Prefeitura Municipal*
- **3)** A partir deste momento, você preencherá informações a respeito dos seguintes eixos <sup>8 9</sup>:
	- Descrição do Projeto Desembolso
	-

 $\overline{a}$ 

- 
- Objetivos Documentos
- Cronograma  $\bullet$  Documentos Atuação
- Recursos Humanos

**IMPORTANTE:** É necessário ter em mãos o projeto que foi enviado/protocolado e aprovado pelo **CONDECA/SP**, notadamente conforme modelo do **ANEXO V – Plano de Trabalho – Edital de Chamamento Público.**

**ATENÇÃO:** Em necessidade de adequações e/ou ajustes nas informações contidas no **Anexo V-Plano de Trabalho aprovado**, entre em contato com o **CONDECA/SP**, acerca das orientações antes do devido preenchimento das informações no sistema.

<sup>8</sup> É necessário ter em mãos o projeto que foi enviado/protocolado e aprovado pelo **CONDECA/SP**, notadamente conforme modelo do **ANEXO V – Plano de Trabalho – Edital de Chamamento Público.**

<sup>9</sup> Em necessidade de adequações e/ou ajustes nas informações contidas no Anexo V-Plano de Trabalho aprovado, entre em contato com o CONDECA, acerca das orientações antes do devido preenchimento das informações no Sistema.

Para maior clareza, vamos detalhar cada eixo abaixo:

#### **1) Descrição do Projeto**

# **a) Título do Projeto**

O "Título do Projeto" deve ser o mesmo título que foi escrito no item **"3. Descrição do Projeto" presente no ANEXO V – Plano de Trabalho – Edital de Chamamento Público. 10 11**

**OBSERVAÇÃO:** Não abrevie palavras ao inserir informações sobre o seu projeto.

## **b) Natureza do Projeto**

O próximo item a ser selecionado é "Natureza do Projeto", ou seja, se os recursos destinados para o presente projeto será para **"Custeio e/ou Aquisição" ou "Obras"<sup>12</sup> .**

#### **c) Eixo Temático**

 $\overline{a}$ 

O próximo item a ser selecionado é "Eixo Temático", que aparecerá oito opções para escolha $^{13}$ :

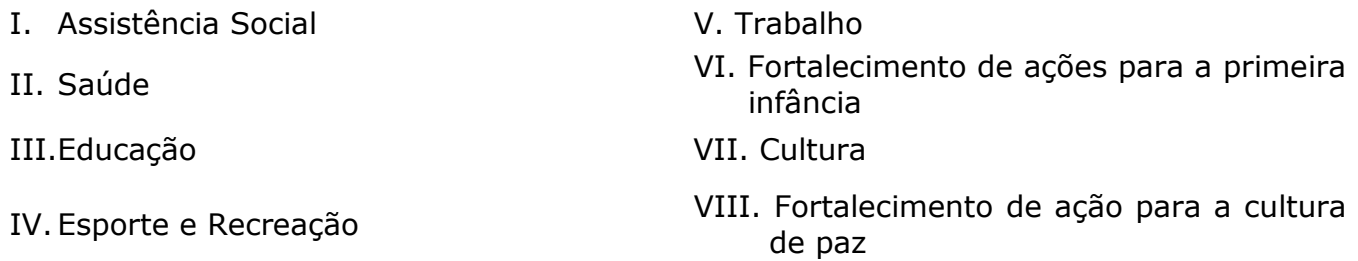

**OBSERVAÇÃO:** Após escolhido o Eixo Temático, será solicitado que seja selecionado SubEixo, em concordância com o apresentado no item **"2.2. De acordo com o objeto, os projetos inscritos para seleção nos termos deste Edital deverão indicar, entre os eixos abaixo discriminados, aqueles de atuação principal", do Plano de Trabalho – Edital de Chamamento Público.**

<sup>&</sup>lt;sup>10</sup> É necessário realizar a conferência do "Título do Projeto" inserido no sistema CONDECA/SP e do "Título do Projeto" que foi publicado no Diário Oficial do Estado de São Paulo, no dia 25 de setembro de 2020, ou nas respectivas publicações posteriores de classificação final disponíveis em<http://www.condeca.sp.gov.br/wp-content/uploads/2021/01/EDITAL-DE-CLASSIFICAÇÃO-VERSÃO-SITE.pdf>

<sup>11</sup> Se o Título do Projeto que foi apresentado no Anexo V for diferente do apresentado na Classificação final da Publicação no Diário Oficial, por favor, entre em contato com o CONDECA, em observância às necessidades de retificação de informações.

<sup>12</sup> Essa informação poderá ser observada no **Item 5 – Plano de Aplicação do ANEXO V – Plano de Trabalho – Edital de Chamamento Público.**

<sup>13</sup> A escolha deverá ser feita em conformidade com o apresentado no **item "3. Descrição do Projeto" no ANEXO V – Plano de Trabalho – Edital de Chamamento Público.**

#### **d) Justificativa**

O próximo item a ser preenchido é "Justificativa". Neste item, deve ser justificado a pertinência e a necessidade do projeto, apresentando dados estatísticos e sociais que apontem a necessidade da intervenção proposta. 14

#### **e) Resultados Esperados**

Para este item, é necessário definir os resultados quantitativos e qualitativos a serem atingidos (descrição pormenorizada de metas quantitativas e mensuráveis a serem atingidas e de atividades a ser executadas, devendo esclarecer com precisão e detalhamento aquilo que se pretende realizar ou obter, bem como quais os meios utilizados para tanto).<sup>15</sup>

#### **f) Identificação do Objeto (descrição)**

O próximo item a ser preenchido é a identificação do objeto. No item, é necessário que seja feito o resumo do projeto $^{16}$ .

#### **g) Metodologia**

Para este item, descreva o método a ser aplicado no Projeto e a dinâmica do Trabalho<sup>17</sup>

#### **h) Caracterização Socioeconômica**

Para este item, descreva a "Caracterização Socioeconômica" da região e do serviço a ser qualificado<sup>18</sup>.

#### **i) Dados Bancários**

Preencha as informações com os dados bancários da instituição<sup>19</sup>. Nesse item é necessário inserir os dados referente a conta bancária que será de uso exclusivo para o referido Projeto, como no exemplo abaixo $20$ :

- Banco: *Banco do Brasil*
- Agência;

 $\ddot{\phantom{a}}$ 

<sup>14</sup> O texto inserido neste tópico deve conter as informações descritas no item **"3.2-Justificativa" e no item "Justificativa da proposição, visando a complementação do tópico abordado, conforme apresentado no Plano de Trabalho – Edital de Chamamento Público.**

<sup>15</sup> Os dados inseridos neste campo deverão conter as informações inseridas no item **"7. Resultados Esperados" no Plano de Trabalho – Edital de Chamamento Público.**

<sup>16</sup> Os dados inseridos neste campo deverão conter as informações inseridas em "Identificação do Projeto" no item **"3. Descrição do Projeto" presente no Plano de Trabalho – Edital de Chamamento Público.**

<sup>17</sup> Os dados inseridos neste campo deverão conter as informações inseridas no Item "6. Metodologia", **presente no Plano de Trabalho – Edital de Chamamento Público.**

<sup>18</sup> Os dados inseridos neste campo deverão conter as informações inseridas no item **"3.3 Caracterização Socioeconômica da região e do serviço a ser qualificado", presente no Plano de Trabalho – Edital de Chamamento Público**.

<sup>&</sup>lt;sup>19</sup> Conta bancária vinculada ao Termo de Fomento/Convênio, no Banco do Brasil, em papel timbrado da Instituição Financeira.

<sup>&</sup>lt;sup>20</sup> Vale lembrar que é obrigatório a abertura de uma nova conta corrente da Instituição Financeira (Banco do Brasil), conforme exposto em Edital. É vedado a utilização de contas bancárias de outros bancos ou de outros projetos.

- Conta Corrente;
- Comprovante de Abertura de Conta.

**ATENÇÃO:** É vedado a utilização de contas bancárias de outros bancos ou de outros projetos.

**OBSERVAÇÃO 1:** O documento: Comprovante de Abertura de Conta deve ser colocado no sistema em "PDF".

**OBSERVAÇÃO 2:** Após a assinatura do Termo de Fomento/Convênio com o Governo do Estado de São Paulo, por meio da Secretaria do Desenvolvimento Social do Estado de São Paulo (SEDS), é possível solicitar a isenção das taxas bancárias, conforme estabelecido no **Art. 51. da lei federal 13.019/2014 <sup>21</sup> .**

## **2) Objetivos**

 $\overline{a}$ 

## **a) Abrangência Geográfica**

Nesse item preencha os dados referente a "Abrangência Geográfica" do projeto, onde deve se enquadrar em<sup>22</sup>:

- Estadual;
- Regional;
- Municipal.

# **b) Objetivo Geral**

Descreva os objetivos gerais do projeto $23$ .

**IMPORTANTE:** As informações deverão ser colocadas em formato de texto, uma vez que no sistema não será possível inserir gráfico, imagem e/ou tabela.

# **c) Objetivos Específicos**

Descreva os objetivos específicos individualmente do projeto $24$ .

**OBSERVAÇÃO:** Vale ressaltar que cada objetivo específico deverá ser inserido individualmente, sendo necessário "Adicionar outro", se houver mais de um objetivo específico.

<sup>&</sup>lt;sup>21</sup> "Art. 51. Os recursos recebidos em decorrência da parceria serão depositados em conta corrente específica isenta de tarifa bancária na instituição financeira pública determinada pela administração pública".

<sup>22</sup> Você poderá compreender a abrangência que o projeto terá, de acordo com as informações inseridas no item **"3.4 Abrangência Geográfica", presente no Plano de Trabalho – Edital de Chamamento Público.**

<sup>23</sup> Para preencher este item, será necessário inserir as informações do item **4.1 "Objetivo Geral", presente no Plano de Trabalho – Edital de Chamamento Público.**

<sup>24</sup> Será necessário inserir as informações presente no item **"4.2 Objetivo(s) Específico(s)", presente no Plano de Trabalho – Edital de Chamamento Público.**

#### **d) Benefícios Diretos**

No item "Beneficiários Diretos" é necessário inserir a quantidade de beneficiários por faixa etária<sup>25</sup>, conforme apresentado na listagem do sistema e ilustrado no exemplo abaixo:

- 0 a 3 anos (inclusive) 9 a 12 anos
	-

- 
- 
- 3 a 6 anos 12 a 15 anos
- 6 a 9 anos 15 a 17 anos e 11 meses

**IMPORTANTE:** Vale ressaltar que no item **"Beneficiários Diretos"** do sistema, só é possível inserir informações quantitativas, ou seja, números.

Portanto, caso haja alguma necessidade de qualificar outras informações referente aos beneficiários diretos, ou inserir informações com relação aos beneficiários indiretos, isso poderá ser feito no próximo item.

#### **e) Beneficiários Diretos e Indiretos**

Neste item, "Beneficiários Diretos e Indiretos", é possível qualificar alguma informação específica sobre os beneficiários diretos, bem como inserir informações sobre os beneficiários indiretos<sup>26</sup>.

**ATENÇÃO:** Em eventuais adequações e/ou ajustes necessários na amplitude de atendimento do projeto aos respectivos beneficiários, outrora não previstos no **Anexo V-**

**Plano de Trabalho aprovado, entre em contato com o CONDECA**, apresentando a devida justificativa na necessidade de retificações ao atendimento do Público alvo, apresentando a circunstância atual do Proponente e Projeto.

#### **3) Cronograma**

 $\overline{a}$ 

Para a inserção das informações no eixo "Cronograma", é necessária atenção a dois itens presentes no Plano de Trabalho: **"4- Cronograma de execução (Meta, Etapa ou fase) " e "8- Processo de Monitoramento e Avaliação".**

#### **a) Etapa do Cronograma de Execução**

Neste item, siga as seguintes instruções:

- Clique em **"Adicionar Etapa do Cronograma";**
- No campo **"Título da Etapa"**, insira a descrição presente no campo em **"Etapa/Fase", presente no item 4 do Plano de Trabalho;**
- Em seguida, selecione o valor **"Mês Início da Execução"**, referente aos meses de início de execução do projeto;

<sup>25</sup> As informações inseridas neste item deverão estar de acordo com as informações apresentadas no item **"5.1 Beneficiários diretos", presente no Plano de Trabalho – Edital de Chamamento Público.**

<sup>26</sup> Essas informações deverão estar de acordo com as informações descritas nos itens "**5.1 Beneficiários Diretos (Especificar) e 5.2 Beneficiários Indiretos (Especificar)" do Plano de Trabalho.**

 Na sequência, selecione o valor **"Mês Final de Execução",** referente aos meses de execução do projeto

#### **b) Meta e Especificações**

O próximo passo de preenchimento são os itens "Meta" e "Especificações", os quais deverão ser preenchidos conforme o item **"4 Cronograma de Execução" presente no** 

#### **Plano de Trabalho**.

Para o preenchimento desta etapa, se houver dúvidas, siga de acordo com as definições abaixo:

**Meta:** O que se espera com a execução do seu projeto.

**Especificações:** Quais as etapas para que o seu projeto atinja a meta.

**IMPORTANTE:** Para cada etapa adicionada, os valores preenchidos deverão seguir a sequência da linha de cada meta.

# **c) Resultados e Avaliação**

Os dados inseridos deverão seguir o que é apresentado no item **"8 – Processo de Monitoramento e Avaliação" presente no Plano de Trabalho.**

Neste item, preencha os dados sobre as seguintes informações:

- 
- Resultado Esperado; Indicadores Quantitativos;
- Indicadores Qualitativos; metalores en Meios de Verificação.
- 

**ATENÇÃO:** Deve-se levar em consideração a análise do território e da política local.

# **4) Recursos Humanos**

 $\overline{a}$ 

Neste item, clique em **"Adicionar outro profissional",** e preencha os dados sobre as sequintes informações $27$ :

- 
- Formação Profissional; Número de Horas/Mês  *CLT | Prestador de Serviço | Voluntário*
- Função no Projeto Vinculo.
	-

**IMPORTANTE:** É necessário destacar a quantidade exata de profissionais do seu projeto<sup>28</sup>.

<sup>27</sup> Este eixo deverá ser preenchido de acordo com as informações presentes no item **"9. Recursos Humanos", presente no Plano de Trabalho – Edital de Chamamento Público.**

<sup>&</sup>lt;sup>28</sup> Em eventuais adequações e/ou ajustes necessários no quadro de profissionais que irão atuar no Projeto proposto, outrora não previstos no **Anexo V-Plano de Trabalho aprovado**, entre em contato com o **CONDECA/SP**, informando a necessidade de atualização do documento protocolado, contendo o novo perfil/quantidade, funções desempenhadas dos profissionais e as respectivas justificativas conforme a circunstância atual do Proponente e Projeto.

#### **5) Desembolso**

Neste item, os valores a serem preenchidos, devem estar de acordo com o item **"6 –**

#### **Cronograma de Desembolso (em reais)", de Plano de Trabalho**.

Logo abaixo, listaremos os tipos de classificação de custos:

- Recursos Humanos próprios;  $\overline{\phantom{a}}$  e Outros servicos de terceiros
- Recursos humanos terceiros (prestadores de serviço) Locações
- 
- Material médico e hospitalar (apenas para entidades da área de Saúde)
- Gêneros alimentícios Obras
- Outros materiais de consumo diversos Despesas financeiras e
- Servicos Médicos (apenas para entidades da área de Saúde)
- 
- 

bancárias

- Medicamentos Utilidades públicas
	- Bens e materiais permanentes ou duráveis
	- (construção e reformas)

Após selecionar a "Classificação de Custo", preencha as lacunas com os respectivos valores do seu projeto do **1º mês ao 12º mês.**

**IMPORTANTE:** A somatória (total) das linhas de preenchimento da planilha de custos, estará indicado na aba dados do projeto: "Valor da Proposta".

**OBSERVAÇÃO:** A apresentação do Anexo VB – Planilha de custos do projeto, poderá auxiliar no devido preenchimento dos itens de despesa.

#### **INCLUSÃO DE DOCUMENTOS PARA CONVENIAMENTO**

Agora vamos toda documentação necessária, conforme exposto em edital. Vale ressaltar atenção às datas de vencimento das certidões/comprovantes submetidos, considerando que os documentos deverão estar devidamente atualizados, e preenchidos em papel timbrado da Instituição.

**OBSERVAÇÃO:** As declarações e ofícios, devem constar a assinatura do devido representante/responsável legal vigente.

**1)** Preencha e insira no sistema<sup>29</sup>:

**Modelo** Anexo I - Declaração de ciência [e concordância, das disposições previstas no Edital e](https://www.desenvolvimentosocial.sp.gov.br/wp-content/uploads/2022/02/modelos_osc_condeca.zip)  [em seus anexos](https://www.desenvolvimentosocial.sp.gov.br/wp-content/uploads/2022/02/modelos_osc_condeca.zip)

**2)** Preencha e insira no sistema<sup>30</sup>:

**Modelo** Anexo II - [Declaração de que a OSC atende aos requisitos para celebração do Termo de](https://www.desenvolvimentosocial.sp.gov.br/wp-content/uploads/2022/02/modelos_osc_condeca.zip) [Fomento](https://www.desenvolvimentosocial.sp.gov.br/wp-content/uploads/2022/02/modelos_osc_condeca.zip)

**3)** Preencha e insira no sistema:

**Modelo** Anexo VI - [Declaração da OSC, sobre a detenção de condições materiais](https://www.desenvolvimentosocial.sp.gov.br/wp-content/uploads/2022/02/modelos_osc_condeca.zip)

**4)** Preencha e insira no sistema:

**Modelo** Ofício de Conveniamento – [Secretaria Estadual de Desenvolvimento Social](https://www.desenvolvimentosocial.sp.gov.br/wp-content/uploads/2022/02/modelos_osc_condeca.zip)

**ATENÇÃO:** Tomem nota do endereço atual da sede da Secretaria de Estado e do (a) atual Secretário (a) Estadual de Desenvolvimento Social.

**5)** Preencha e insira no sistema:

 $\overline{a}$ 

**Modelo** [Ofício de Conveniamento](https://www.desenvolvimentosocial.sp.gov.br/wp-content/uploads/2022/02/modelos_osc_condeca.zip) – CONDECA

<sup>&</sup>lt;sup>29</sup> Se responsabilizando, sob as penas da Lei, pela veracidade e legitimidade das informações e documentos apresentados durante o processo de seleção.

<sup>&</sup>lt;sup>30</sup> Declaração de atendimento a todos requisitos previstos na Lei federal nº 13.019, de 2014, e no Decreto nº 61.981, de 2016, para celebração o termo de colaboração, e que a entidade e seus dirigentes não incorrem em nenhuma das hipóteses previstas na legislação de regência impeditivas da formalização da aludida parceria.

**ATENÇÃO:** Tomem nota do endereço atual da sede do CONDECA e do (a) atual Presidente do Conselho Estadual dos Direitos da Criança e do Adolescente

**6)** Baixe e insira no sistema **o "Comprovante de situação cadastral – CNPJ":**

[http://servicos.receita.fazenda.gov.br/Servicos/cnpjreva/Cnpjreva\\_Solicitacao.asp?cnpj](http://servicos.receita.fazenda.gov.br/Servicos/cnpjreva/Cnpjreva_Solicitacao.asp?cnpj)

- **7)** Insira no sistema o **"Comprovante de Endereço (atualizado)**", que deve coincidir com aquele onde será executado o projeto ou atividade (conta de água, luz, telefone, gás, etc.);
- **8)** Insira no sistema o **"Ato de Normatização Interna"** .

**IMPORTANTE:** Ato de normatização interna (cópia do Estatuto ou Regimento Interno), que preveja a escrituração de acordo com princípios fundamentais de contabilidade e com as Normas Brasileiras de Contabilidade.

**9)** Preencha e insira no sistema<sup>31</sup>:

**Declaração** [Cumprimento da Lei 13.019/2014](https://www.desenvolvimentosocial.sp.gov.br/wp-content/uploads/2022/02/modelos_osc_condeca.zip)

10) Preencha e insira no sistema<sup>32</sup>:

**Declaração** [Não impedimento pelo Tribunal de Contas do Estado de São Paulo](https://www.desenvolvimentosocial.sp.gov.br/wp-content/uploads/2022/02/modelos_osc_condeca.zip)

11) Preencha e insira no sistema<sup>33</sup>:

 $\overline{a}$ 

**Declaração** [Contrapartida da Entidade](https://www.desenvolvimentosocial.sp.gov.br/wp-content/uploads/2022/02/modelos_osc_condeca.zip)

<sup>&</sup>lt;sup>31</sup> Declaração de Cumprimento do Artigo 39, sob as penas da lei, de que a OSC não se enquadra em nenhuma das hipóteses previstas no artigo 39, da Lei Federal nº 13.019, de 31 de julho de 2014, sem prejuízo de eventual certificação de sua veracidade pelos órgãos competentes.

<sup>&</sup>lt;sup>32</sup>Declaração de que a OSC não está impedida pelo Tribunal de Contas do Estado de São Paulo, de receber recursos públicos e, também informando o nº do CNPJ da OSC e a abertura de conta bancária, vinculada ao convênio, no Banco do Brasil S/A ou, na inexistência deste município em que se localiza, em agência desta instituição bancária, situada no município mais próximo, nos termos do Decreto estadual nº 62.867, de 03/10/2017.

<sup>&</sup>lt;sup>33</sup> Declaração de contrapartida, se for o caso, ainda que sem natureza financeira, porém com indicação obrigatória de sua expressão monetária.

**12)** Preencha e insira no sistema<sup>34</sup>:

#### **Declaração** [Duplicidade de verba](https://www.desenvolvimentosocial.sp.gov.br/wp-content/uploads/2022/02/modelos_osc_condeca.zip)

- **13)** Insira no sistema o **"**Cadastro de Contribuintes Municipal **– CCM**" **OBSERVAÇÃO:** Você pode solicitar esse documento junto a sua Prefeitura Municipal.
- **14)** Insira no sistema o "Cadastro Informativo dos Créditos não Quitados de Órgãos e Entidades Sociais" - **CADIN Estadual"** (Secretaria da Fazenda do Estado de São Paulo)<sup>35</sup>

[https://www.fazenda.sp.gov.br/cadin\\_estadual/pages/publ/cadin.aspx](https://www.fazenda.sp.gov.br/cadin_estadual/pages/publ/cadin.aspx)

**15)** Consulte a situação da Organização da Sociedade Civil no "Cadastro Estadual na Corregedoria Geral da Administração – **CEE"<sup>36</sup>**. Se a situação da Organização da Sociedade Civil estiver regularizada, inclua no sistema o "Certificado de Regularidade Cadastral de Entidades – **CRCE**", devidamente validado através do link:

<http://www.cadastrodeentidades.sp.gov.br/CertificadoPublico.aspx>

- **16)** Insira no sistema o "Cadastro Informativo Municipal **CADIN Municipal**" **OBSERVAÇÃO:** Você pode solicitar esse documento junto a Secretaria da Fazenda do seu Município.
- **17)** Insira no sistema a "Certidão Negativa de Débitos Tributários da Dívida Ativa do Estado de São Paulo - **e-CRDA**"

https://www.dividaativa.pge.sp.gov.br/sc/pages/crda/emitirCrda.jsf?param=11074

 $\overline{a}$ 

<sup>34</sup> Declaração de que o Projeto não recebe outros recursos, garantindo que não há duplicidade e nem sobreposições de verba pública.

<sup>35</sup>Ao entrar no Link, vá na aba **"Consulta Inscritos CADIN".**

<sup>&</sup>lt;sup>36</sup> Situação da organização no CEE – Verificar em "Lista das Entidades cadastradas no CEE" – Obtenha a situação da OSC, digitando o CNPJ da interessada.

[http://www.cadastrodeentidades.sp.gov.br/\(S\(oqcew145uiw0zs55bvfoot55\)\)/RelatorioDominioPublico.aspx](http://www.cadastrodeentidades.sp.gov.br/(S(oqcew145uiw0zs55bvfoot55))/RelatorioDominioPublico.aspx)

Tendo em vista os termos do Decreto nº 57.501, de 08/11/2011 – complementado pelas Resoluções CC-6, de 14/01/2013, CC-49, de 11/06/2013, SG-65, de 10/11/2015 e SG-10, de 20/02/2017 – dispondo que *"a partir de 15 de junho de 2012 somente poderá firmar convênios e outras formas de avenças, bem como de termos aditivos a acordos em execução, com os órgãos da administração direta e indireta do Estado, a entidade cujo cadastro tenha sido aprovado, com a correspondente expedição do número do CRCE – Certificado de Regularidade Cadastral de Entidades* (grifo nosso)*"*.

**18)** Insira no sistema a "Certidão Negativa de Débitos Relativos aos tributos Federais e a Dívida Ativa da União – **CND"**

http://servicos.receita.fazenda.gov.br/Servicos/certidao/CndConjuntaInter/InformaNICe rtidao.asp?Tipo=1

**19)** Insira no sistema o "Certificado de Regularidade do Fundo de Garantia por Tempo de Serviço: **FGTS – CRF"**

https://consulta-crf.caixa.gov.br/consultacrf/pages/consultaEmpregador.jsf

- **20)** Insira no sistema a "Certidão Negativa de Débitos de Tributos Mobiliários Municipal -**TAXAS IMPORTANTE:** Você pode solicitar esse documento junto ao seu Município.
- **21)** Insira no sistema a "Certidão Negativa de Débitos de Tributos Imobiliários **IPTU" 37 IMPORTANTE:** Você pode solicitar esse documento junto ao seu Município.
- **22)** Insira no sistema a **"Certidão de ROL Nominal"<sup>38</sup> IMPORTANTE:** Você pode solicitar esse documento junto ao seu Município.
- **23)** Insira no sistema o "Registro ou Protocolo de Inscrição do Conselho Municipal dos Direitos da Criança e do Adolescente – **CMDCA**" **IMPORTANTE:** Você pode solicitar esse documento junto ao seu Município.
- **24)** Preencha e insira no sistema:

**Declaração** [Efetivo exercício no cargo de dirigente máximo da OSC](https://www.desenvolvimentosocial.sp.gov.br/wp-content/uploads/2022/02/modelos_osc_condeca.zip)

**25)** Preencha e insira no sistema:

**Plano de Aplicação** [Recursos financeiros](https://www.desenvolvimentosocial.sp.gov.br/wp-content/uploads/2022/02/modelos_osc_condeca.zip) – Custeio e Aquisição

**26)** Preencha e insira no sistema:

**Modelo** [Orçamento 1, 2, 3 e Orçamento final -](https://www.desenvolvimentosocial.sp.gov.br/wp-content/uploads/2022/02/modelos_osc_condeca.zip) Aquisição

 $\overline{a}$ <sup>37</sup> Na condição de propriedade de imóvel no município.

<sup>38</sup> Na condição de não ser a Organização, proprietária de imóveis no município

- **27)** Insira no sistema o **"Balanço Patrimonial e Financeiro"**<sup>39</sup>
- **28)** Insira no sistema o **"Comprovante de experiência prévia"**<sup>40</sup>
- **29)** Insira no sistema o "**Pró-Social – Eixo temático - Assistência Social**"

<http://www.instituicoes.sp.gov.br/default800.aspx>

**ATENÇÃO:** Você precisará do Pró-Social somente se o eixo do projeto ou atividade for de natureza socioassistencial (parcerias no âmbito do SUAS).

- **30)** Insira no sistema o "Comprovante de inscrição no Conselho municipal **CMAS (Eixo Temático - Assistência Social) ATENÇÃO:** Você precisará do CMAS somente se o eixo do projeto ou atividade for de natureza socioassistencial (parcerias no âmbito do SUAS). **IMPORTANTE:** Você pode solicitar o documento junto ao Conselho do seu município.
	-
- **31)** Insira no sistema o "Comprovante de inscrição da entidade no Cadastro Nacional de Entidades de Assistência Social – **CNEAS (Eixo Temático - Assistência Social)**

http://aplicacoes.mds.gov.br/cneas/publico/xhtml/consultapublica/pesquisar.jsf

**ATENÇÃO:** Você precisará do CNEAS somente se o eixo do projeto ou atividade for de natureza socioassistencial (parcerias no âmbito do SUAS).

 $\overline{a}$ 

<sup>39</sup> Balanço Patrimonial e Financeiro do exercício anterior, assinado por contador inscrito no Conselho Regional de Contabilidade - CRC (identificando o número de registro) e pelo representante legal da entidade.

<sup>&</sup>lt;sup>40</sup> O Comprovante de experiência prévia deve constar: a capacidade técnica no desenvolvimento de atividades ou projetos relacionados ao objeto da parceria ou de natureza semelhante, emitidas por órgãos públicos, instituições de ensino, redes, organizações da sociedade civil, movimentos sociais, empresas públicas ou privadas, conselhos, comissões ou comitês de políticas públicas.

Caso tenha alguma dúvida, entre em contato com o Conselho Estadual dos Direitos da Criança e do Adolescente **(CONDECA/SP):**

- Tel: (11) 2763-8107 / 3222-4441
- E-mail: [projetoscondeca@sp.gov.br,](mailto:projetoscondeca@sp.gov.br) [condeca@sp.gov.br](mailto:condeca@sp.gov.br)
- Site:<https://www.condeca.com.br/>

Obrigado!

**Secretaria de Desenvolvimento Social do Estado de São Paulo Conselho Estadual dos Direitos da Criança e do Adolescente – CONDECA/SP**